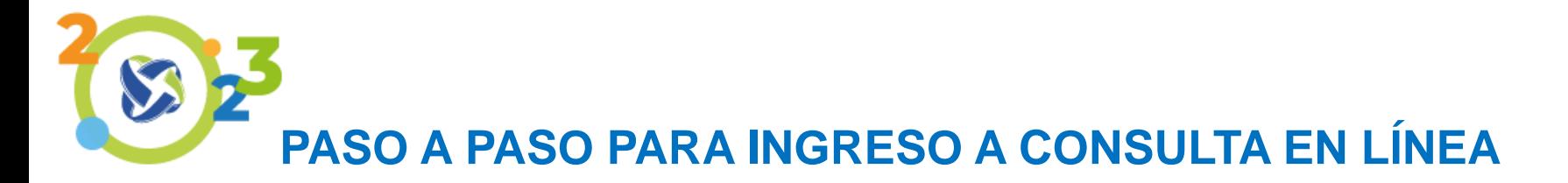

# 1. Ingresa a [www.fondotecnoquimicas.com.co](http://www.fondotecnoquimicas.com.co/) / consulta en línea

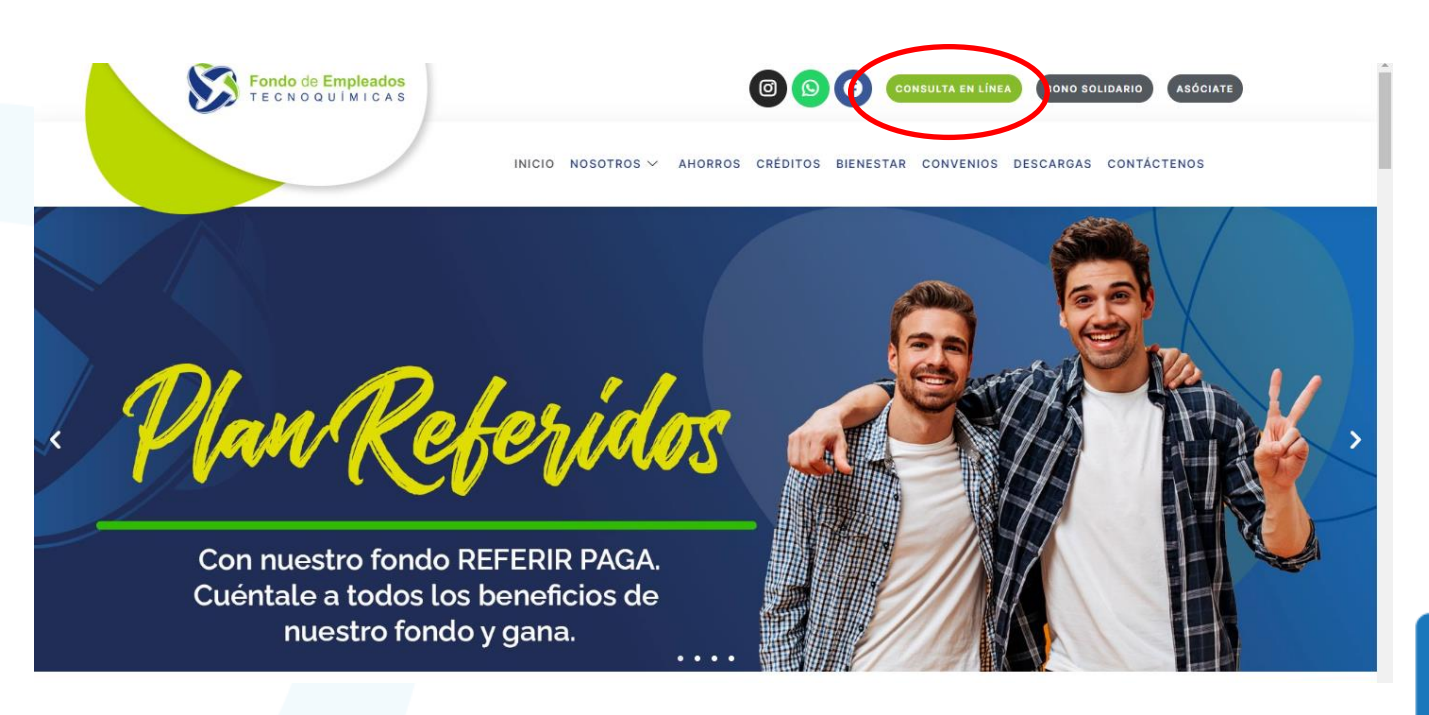

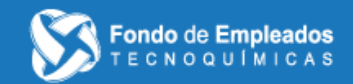

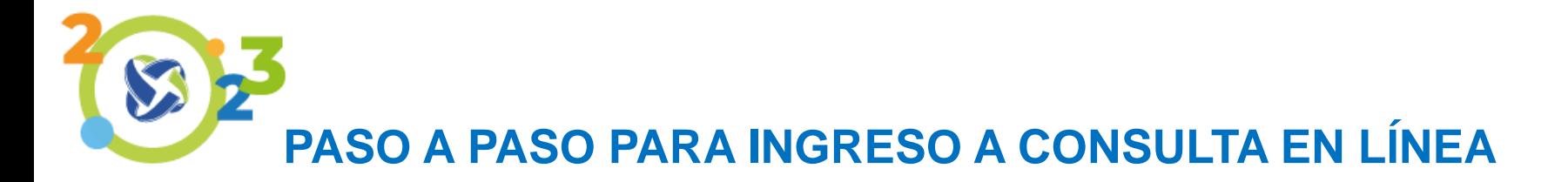

## 2. Realiza el registro de usuario:

Se debe ingresar el respectivo usuario, en este caso corresponde al número de identificación.

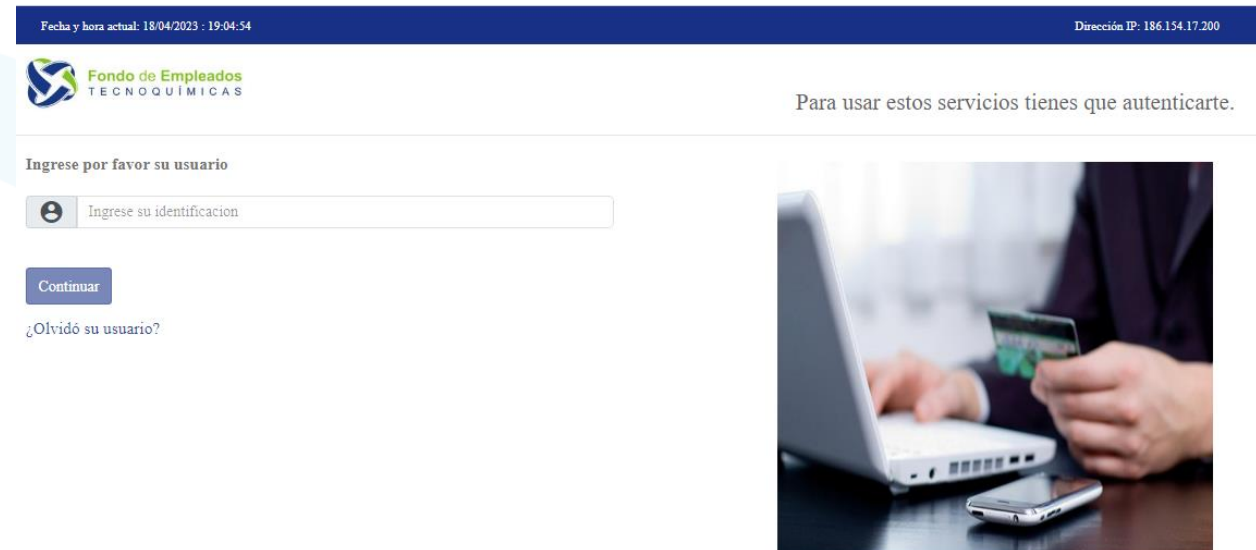

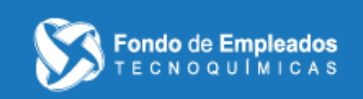

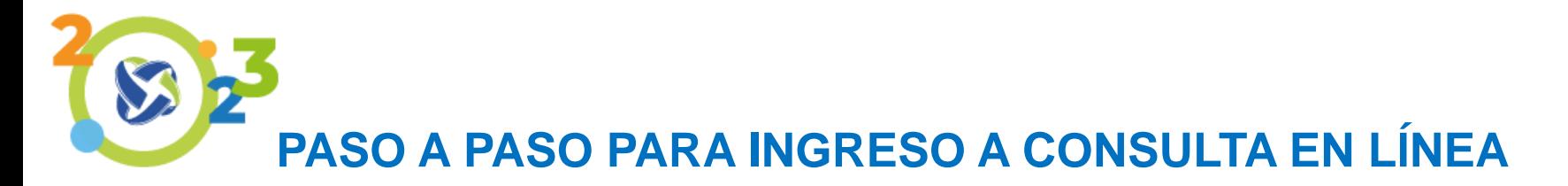

3. Realizar el registro de clave:

\*Para realizar el primer registro se debe ingresar la contraseña utilizada en la consulta web, sino la recuerda seleccionar la opción de Olvidé mi clave.

\*Llegará una clave provisional al correo electrónico o mensaje de texto (la opción que elija).

\*Si sus datos de correo electrónico y teléfono no se encuentran actualizados comuníquese a Nuestro Fondo.

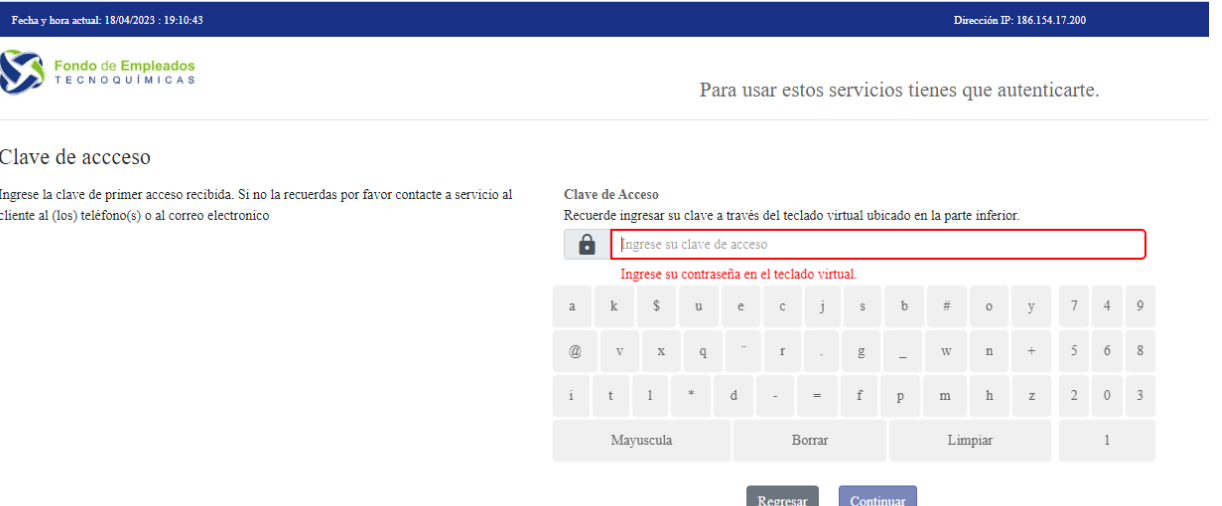

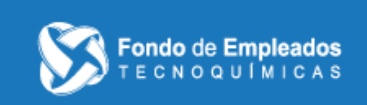

Olvide mi clave

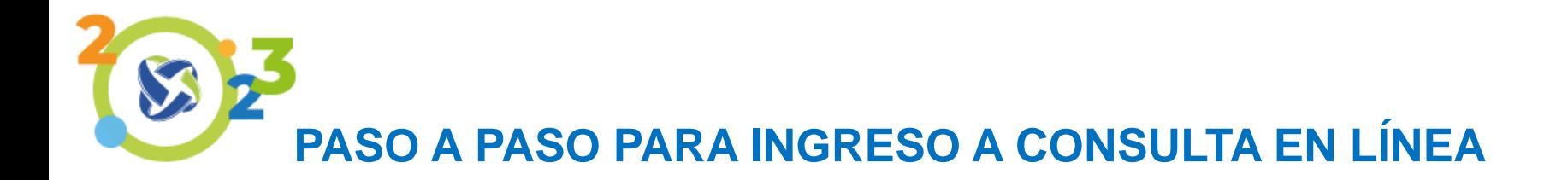

## 4. Cambio de clave:

Una vez ingresada la clave, el sistema le pedirá hacer la actualización de la misma.

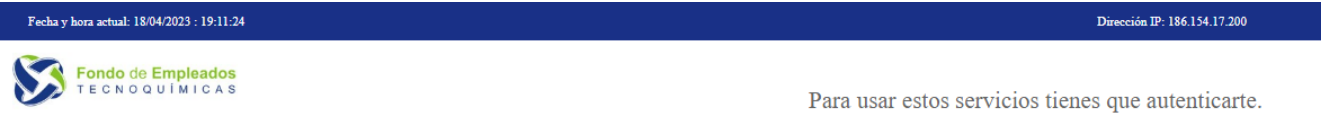

#### Cambio de clave

Por su seguridad, realice el cambio de su clave personal, al hacer click en el campo nueva clave y confirmacion clave, se habilitara el teclado virtual en la parte superior derecha, utilicelo para digitar su nueva contraseña

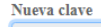

Ingrese su clave de acceso

Confirmación de clave

Ingrese nuevamente su clave de acceso

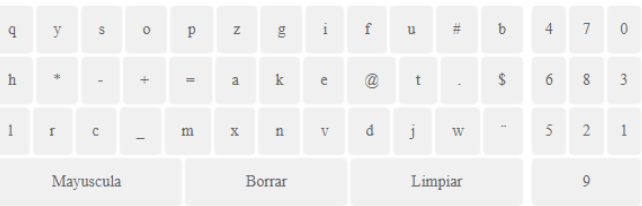

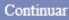

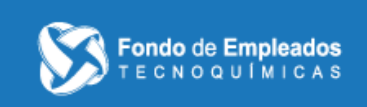

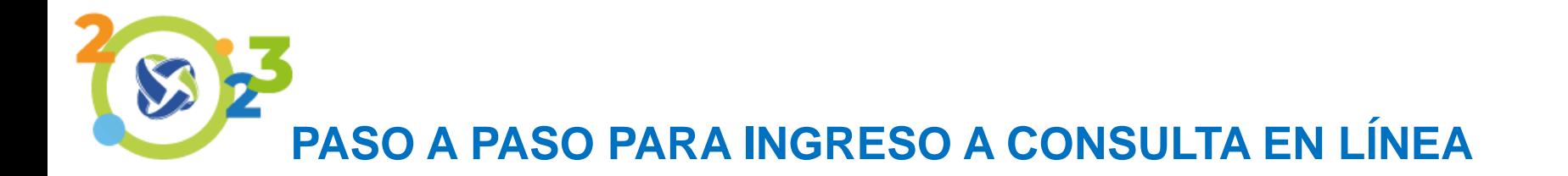

## 5. Condiciones de clave:

Se mostraran las condiciones definidas para crear la nueva clave, esta debe tener 8 caracteres (NI MÁS, NI MENOS), al menos una letra mayúscula, una letra minúscula y un número.

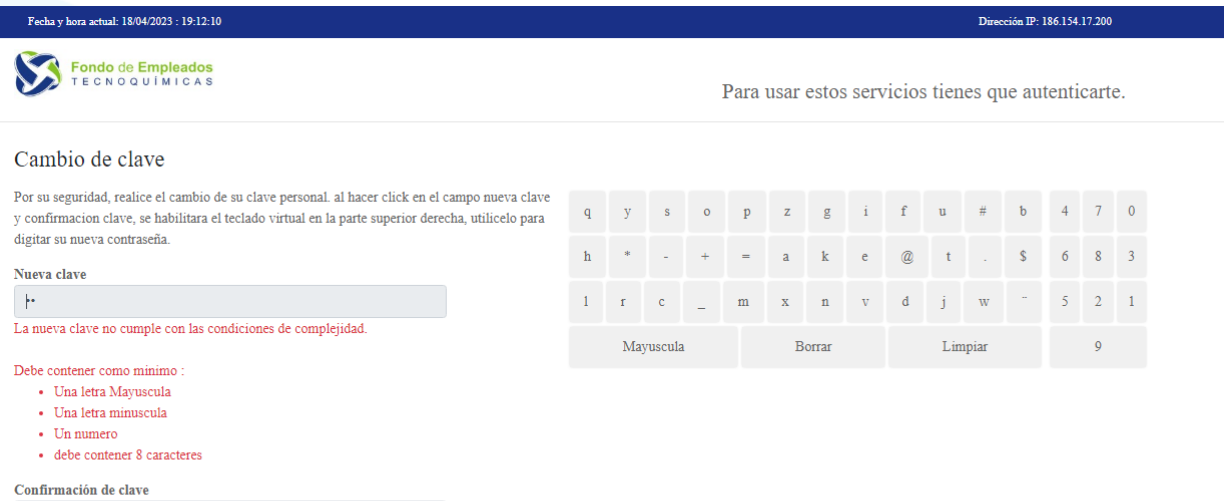

Ingrese nuevamente su clave de acceso

Las contraseñas no coinciden.

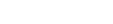

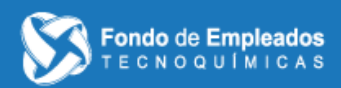

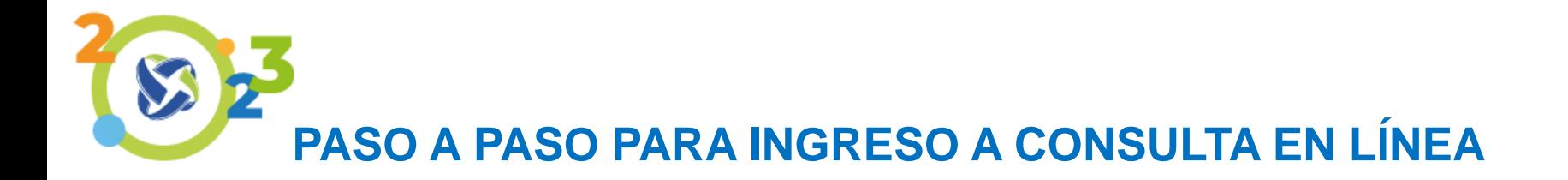

6. Selección de imagen y frase de seguridad:

se debe seleccionar una imagen y escribir la frase de seguridad que se desee.

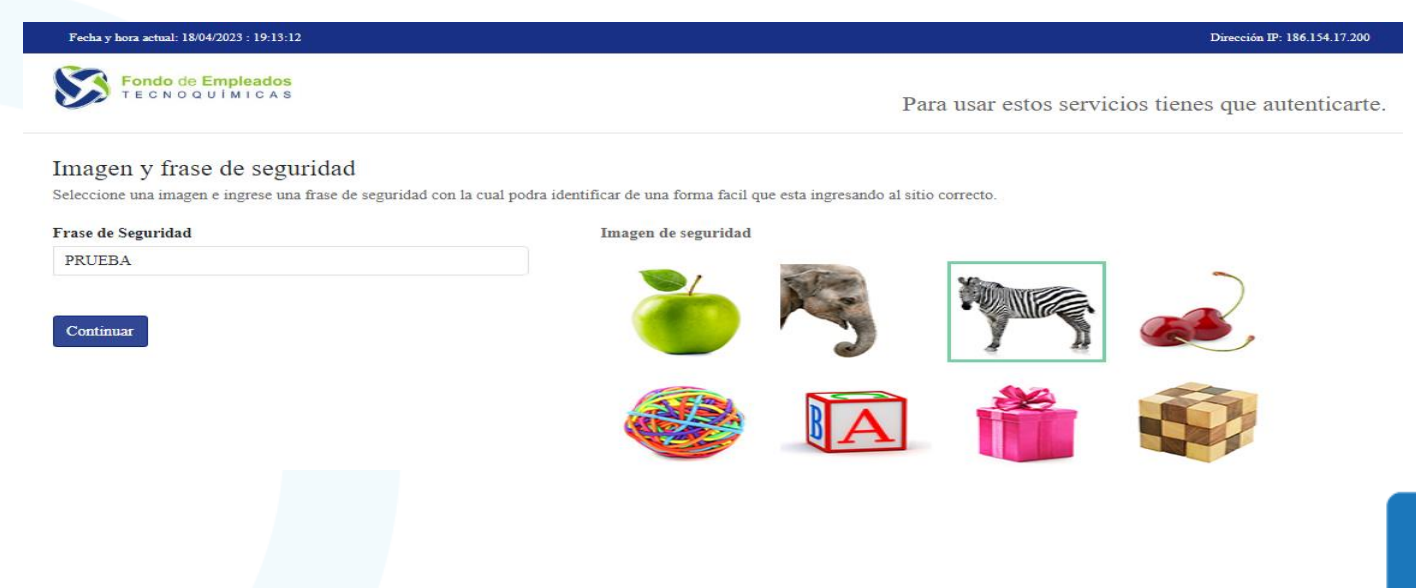

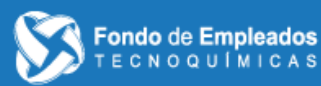

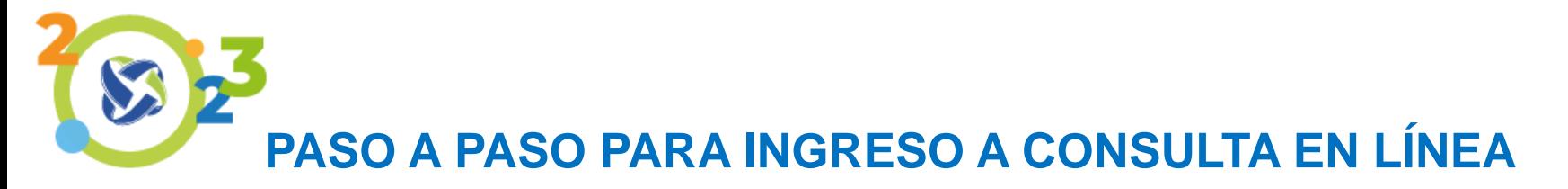

## 7. Aceptación política de tratamiento de datos personales

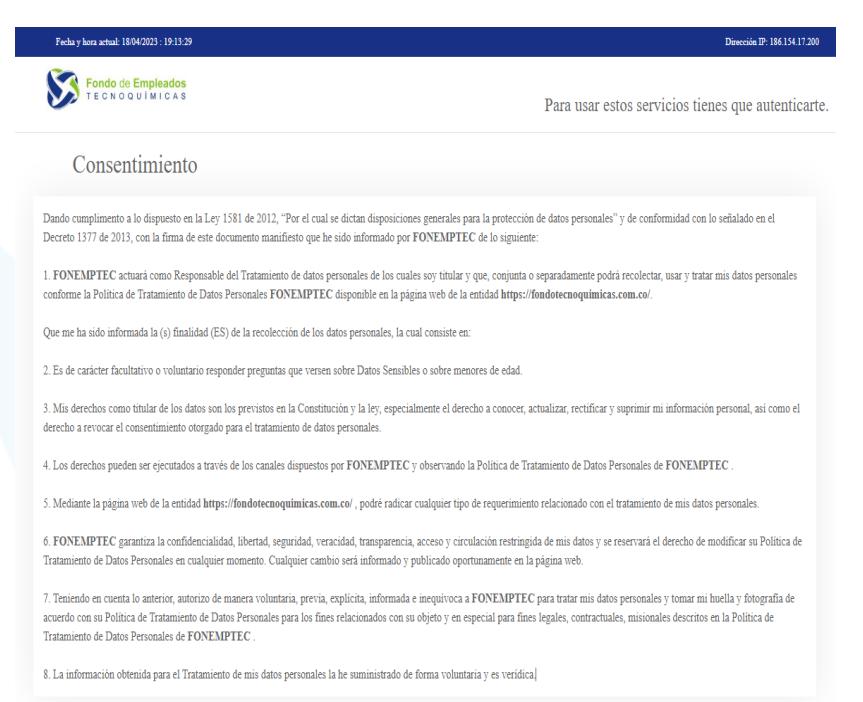

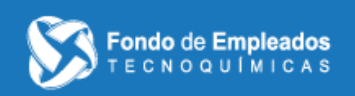

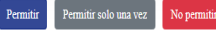

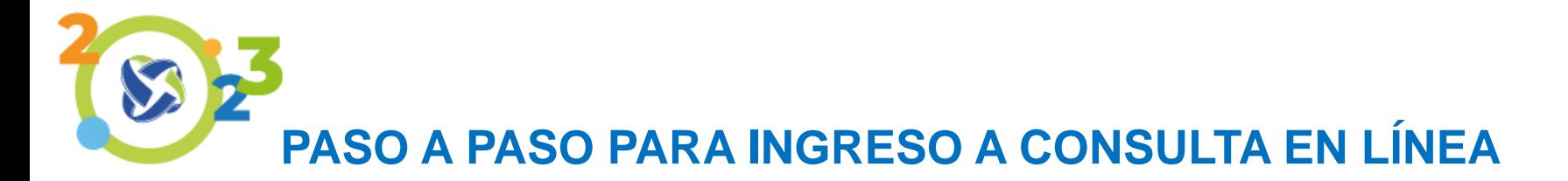

8. Ingreso a la plataforma web para la consulta de productos y servicios.

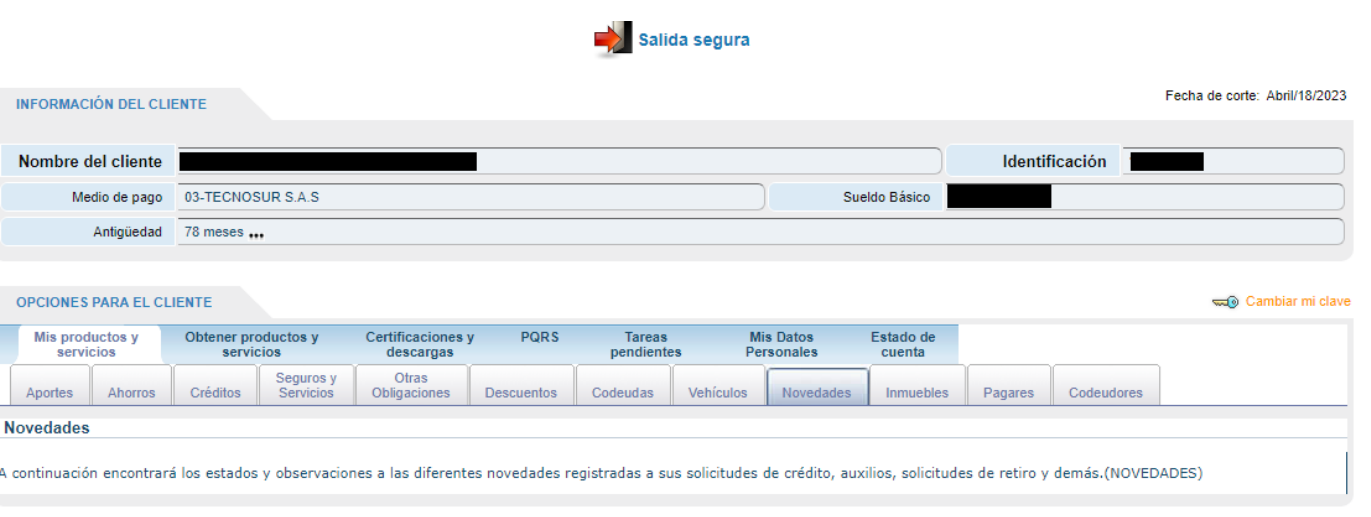

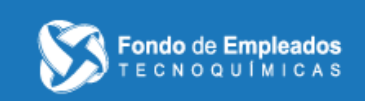